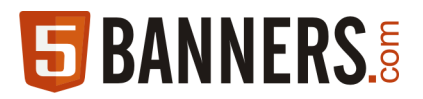

# Thank You!

5Banners.com would like to thank you for purchasing this Ready**Banners©** Template. In this file you will find detailed instructions to help you customize the Template according to your needs.

## Help for Ready**Banners©** :

You have successfully downloaded your READYBanners<sup>®</sup>. Here is a list of steps you can follow to customize and use your banner.

- 1. Download the zip file copy it in a work folder
- 2. Extract the zip file inside your work folder Inside you will find the images (e.g Image1.jpg, Logo.png etc.) contained in the animation and an **index.html** document.
- 3. Replace each image with your own and rename them to the original file name. Use the same name (ex. logo.png) and type (png, jpg) according to the image you wish to replace.
	- eg.: To insert your own logo, first rename your logo image to **logo.png** replace the existing Logo.png in the folder with your image, follow same steps to replace all images

Please Note that image sizes must be identical to ensure proper display of you Ad. You can check image sizes if you Right-click on an image - select Properties and look under the Details tab. Take under consideration that total (zip folder) file size **cannot exceed 150Kb** if it is intended for Google's Display Network advertisements.

- 4. Open the HTML Document (usually named *index.html*) with a notepad and find the URL named **http://www.5banners.com,** replace it with your destination URL and SAVE the changes.
- 5. Send the Images you replaced and the new HTML file to a NEW compressed (zipped) Folder (.zip)

# YOU ARE DONE!

Now you can use your customized banner for advertising or other purposes.

# **To use in Google AdWords:**

6. Upload the NEW compressed zip file the same way as you would upload an image ad in your Display Campaign

Please see instructions in next page if you wish to embed the banner in your own website or for affiliate banner exchange purposes.

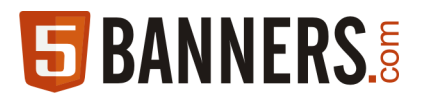

You may choose to use your banner in your website  $\&$  other webpages,

# **To Upload as a Banner to your website:**

## **Either**

Request 5Banners Hosting services:

7. We can offer you an optional Banner Hosting service, please contact 5Banners.com for any information you may require.

## **Or**

Host your banner with a hosting service of your choice:

- 8. Using your preferred FTP application create a folder in your hosting server.
- 9. Upload the image files and the HTML file from steps  $3 \& 4$  above to the folder you created in your server.
- 10.Use the following code to embed the Banner in you website:

<iframe src="http://*yourdomainname*/*bannerfolder*/index.html" height="100%" frameborder="0" ></iframe>

in case your banner does not appear properly you can use the following code instead:

<iframe src="http://*yourdomainname*/*bannerfolder*/index.html" height=" ####" width="####" frameborder="0" ></iframe>

Please replace #### with the banner's corresponding numeric value e.g. for a 300x250 banner the code would be:

<iframe src="http://*yourdomainname*/*bannerfolder*/index.html" height="**300**" width="**250**" frameborder="0" ></iframe>

Hint: You can always find the Height and Width values of 5Banners in parentheses at end of the name of the product you purchased.